# **Module scanneur de code-barres Dell Rugged avec USB pour Latitude Rugged 7220** Guide d'utilisation

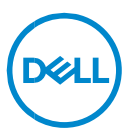

### **Remarques, mises en garde et avertissements**

- **REMARQUE : Une REMARQUE fournit des informations importantes**   $\mathscr{U}$ **qui vous aident à mieux utiliser votre ordinateur.**
- **MISE EN GARDE : Une MISE EN GARDE indique des dommages**   $\triangle$ **potentiels au matériel ou la perte de données si les instructions ne sont pas suivies.**
- **AVERTISSEMENT : Un AVERTISSEMENT indique un risque de**   $\bigwedge$ **dommage matériel, de blessure corporelle ou de mort.**

**© Dell inc. ou ses filiales, 2021. Tous droits réservés.** Dell, EMC et les autres marques sont des marques de commerce de Dell Inc. ou de ses filiales. Les autres marques de commerce sont la propriété de leurs détenteurs respectifs.

 $2021 - 08$ Rév. A00

# **Table des matières**

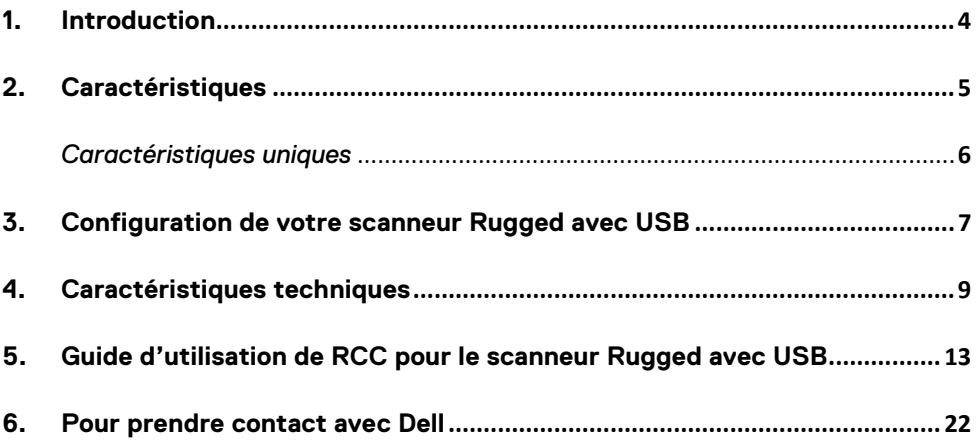

### <span id="page-3-0"></span>**1. Introduction**

Le module scanneur de code-barres Dell Rugged avec USB pour la tablette Dell Rugged Extreme 7220 offre une expérience de numérisation améliorée ainsi que deux ports USB.

Lien vers l'affichage HMX [https://content.hmxmedia.com/dell-scanner-module-for-rugged-extreme](https://apc01.safelinks.protection.outlook.com/?url=https://content.hmxmedia.com/dell-scanner-module-for-rugged-extreme-tablet/index.html&data=04|01|Karen9_Chen@pegatroncorp.com|30662a294bf04d32cb3308d94da3ea4f|5ab9aaef2fe64d66a5f2129a6671846b|1|0|637626188698619968|Unknown|TWFpbGZsb3d8eyJWIjoiMC4wLjAwMDAiLCJQIjoiV2luMzIiLCJBTiI6Ik1haWwiLCJXVCI6Mn0=|1000&sdata=Y23bd6lzxsYPYpXX/GrRX2qOxUnsgI8KGQ1aEZhlPao=&reserved=0)[tablet/index.html](https://apc01.safelinks.protection.outlook.com/?url=https://content.hmxmedia.com/dell-scanner-module-for-rugged-extreme-tablet/index.html&data=04|01|Karen9_Chen@pegatroncorp.com|30662a294bf04d32cb3308d94da3ea4f|5ab9aaef2fe64d66a5f2129a6671846b|1|0|637626188698619968|Unknown|TWFpbGZsb3d8eyJWIjoiMC4wLjAwMDAiLCJQIjoiV2luMzIiLCJBTiI6Ik1haWwiLCJXVCI6Mn0=|1000&sdata=Y23bd6lzxsYPYpXX/GrRX2qOxUnsgI8KGQ1aEZhlPao=&reserved=0)

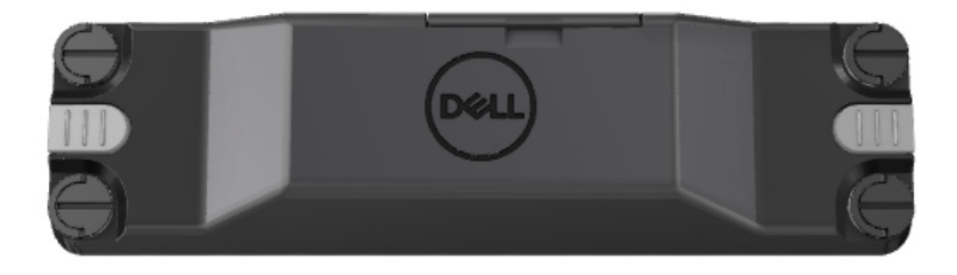

# <span id="page-4-0"></span>**2.Caractéristiques**

#### Module scanneur de code-barres Dell Rugged avec USB

- Numérise et suit les codes à barres 1D/2D à une distance encore plus grande qu'auparavant, grâce au dernier moteur de numérisation et à la dernière technologie de numérisation Honeywell.
- Deux déclencheurs externes permettent d'activer le scanneur.
- Le scanneur peut être configuré dans RCC et activé au moyen de boutons programmables sur la tablette.
- L'ajout du module scanneur à la tablette Rugged ne modifie pas sa résistance selon les normes MIL-STD-810G/H et IP-65.
- Le scanneur peut lire des codes à barres 1D/2D avec une fiabilité et des performances améliorées.
- La vitesse de lecture est accrue pour répondre aux exigences d'applications à plus grand volume.
- Offert avec deux lecteurs optiques : Standard Range (portée standard) pour la lecture de CUP jusqu'à 57,3 cm (22,5 po) et High Densité (haute densité) pour la lecture de codes à haute résolution DotCode, C39 à 2,5 mil, et Data Matrix à 5 mil.
- La plage étendue de température de fonctionnement augmente le nombre d'applications potentielles.
- Tolérance de mouvement pouvant atteindre 6 m/s, ce qui assure son efficacité.
- La réduction de la consommation d'énergie améliore l'autonomie de la batterie par rapport aux modèles précédents.
- La disponibilité de l'interface parallèle ou MIPI simplifie l'intégration.
- Choix de systèmes à DEL à haute luminosité et de visée laser pour mieux répondre aux exigences des applications tout en améliorant la visibilité de l'appareil.
- Le module scanneur de code-barres Dell Rugged ajoute également deux ports USB 3.0 à la tablette Rugged Extreme 7220.
- Vitesse de port sélectionnable au moyen d'un commutateur.

#### **Caractéristiques uniques**

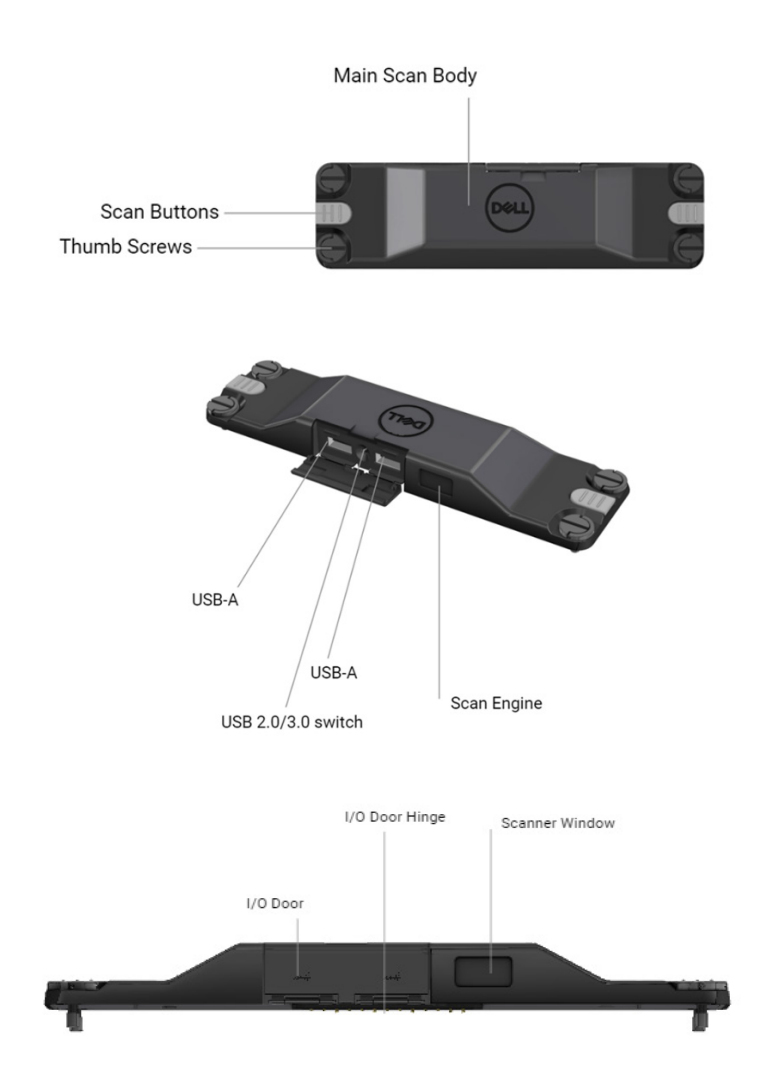

**REMARQUE : Nous vous recommandons d'installer RCC 4.2.1 ou une version ultérieure sur Latitude Rugged 7220.**

### <span id="page-6-0"></span>**3.Configuration de votre scanneur Rugged avec USB**

1. Retournez la tablette et alignez les vis sur les trous à l'arrière de la tablette.

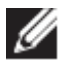

**Fixez le scanneur Rugged USB sur la tablette au moyen des vis de serrage.**

**(Les étapes 2 et 3 sont à la page suivante.)**

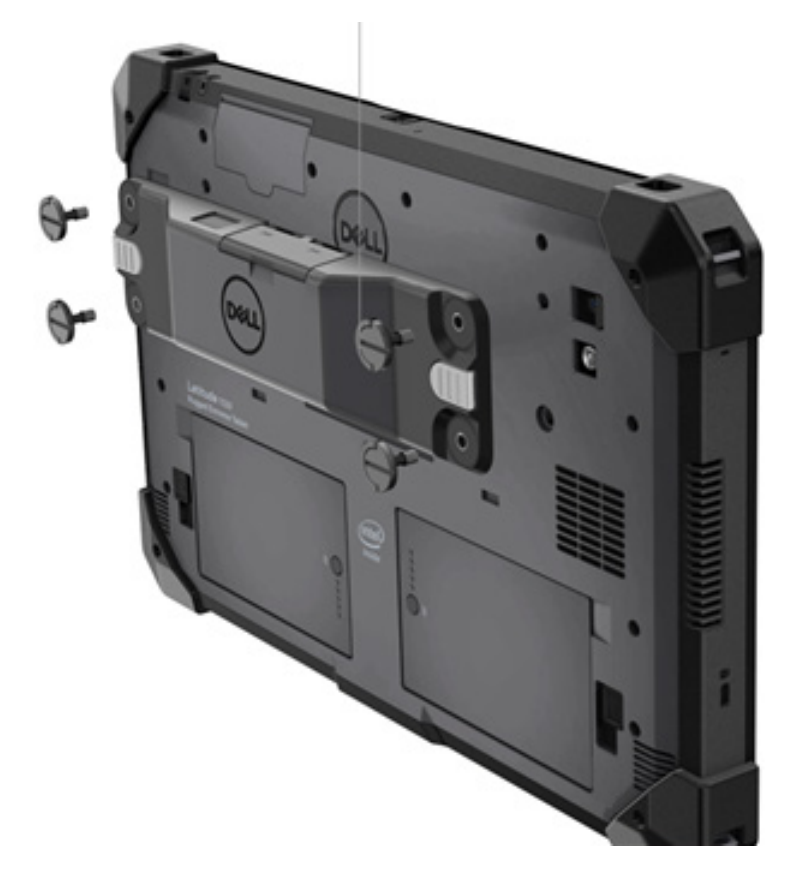

#### **(Suite de la page précédente.)**

2. Relevez les poignées de vis et serrez les quatre vis.

3. Installez le scanneur Rugged avec pilotes USB sur votre tablette Dell Rugged.

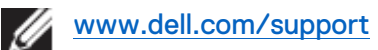

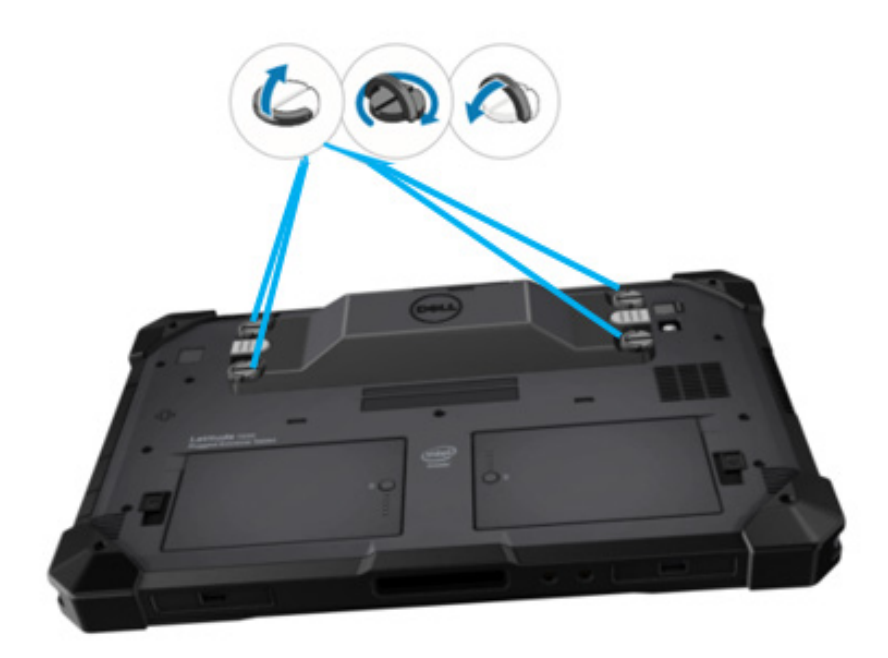

### <span id="page-8-0"></span>**4.Caractéristiques techniques**

### **Dimensions et poids**

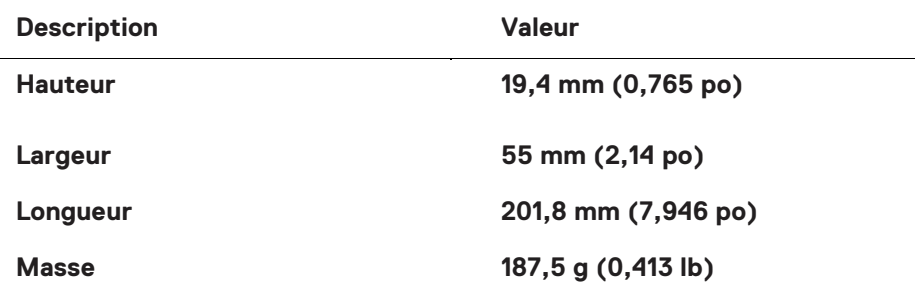

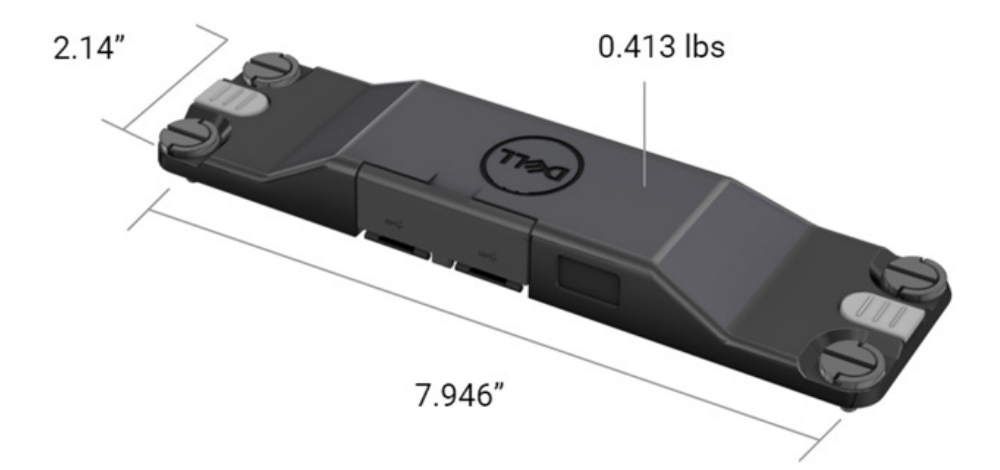

### **Exigences du scanneur**

#### Tableau 1. Symbologies prises en charge

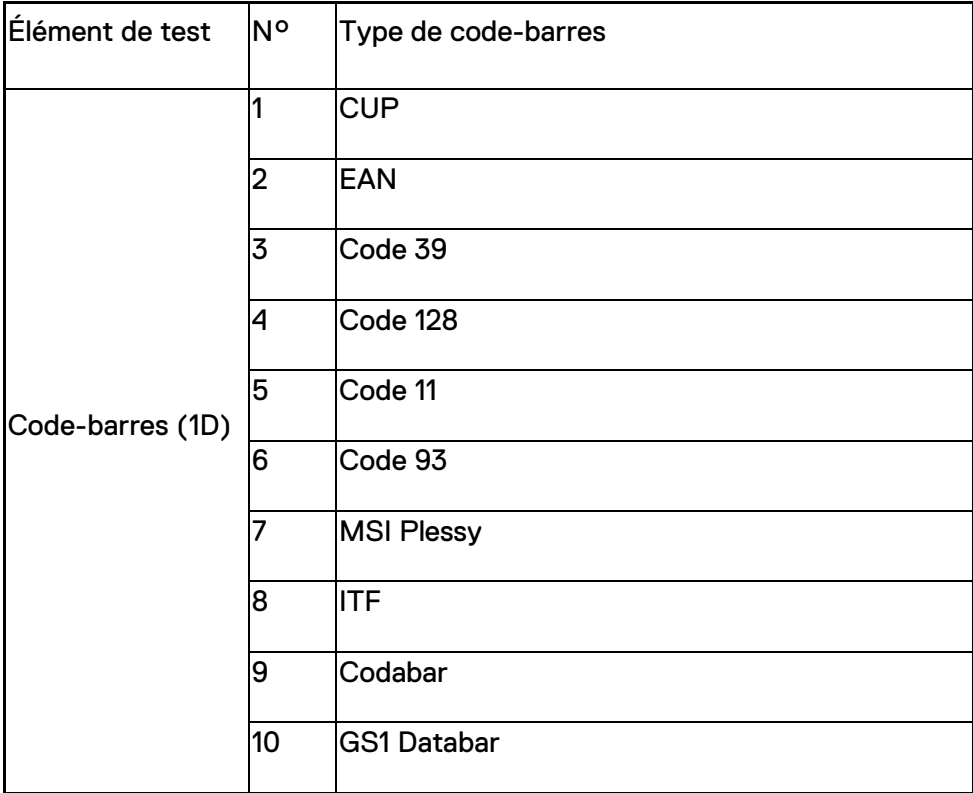

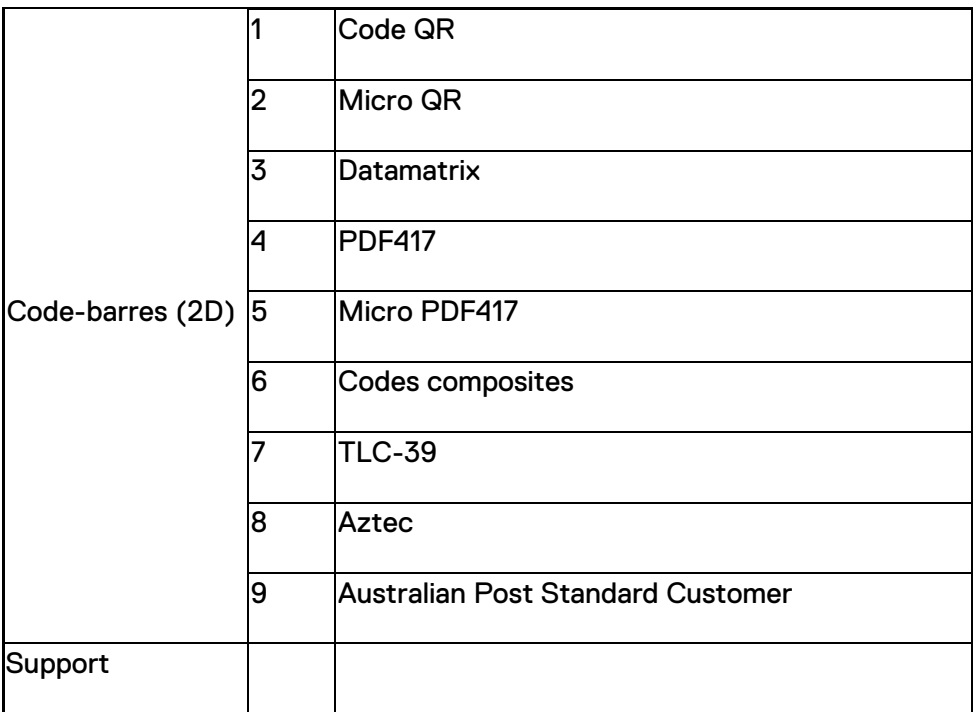

#### **USB Type-A**

- 1. Deux ports USB 3.2 de 1re génération
- 2. Prise en charge 2,1 A (min) par les ports
- 3. Les ports ne prennent pas en charge USB PowerShare

#### **Commutateur USB**

Le module est doté d'un commutateur d'activation/désactivation de la communication USB 3.0 permettant de gérer les interférences GPS.

#### **Déclencheur du scanneur**

Le module scanneur est doté de deux boutons de déclenchement; chacun permettant à l'utilisateur de lancer une lecture.

#### **Indicateurs utilisateur**

- 1. Un voyant DEL indique que la lecture est en cours ou donne des informations de diagnostic.
- 2. La lecture d'un code-barre déclenche un signal sonore pour confirmer la capture.

### **Environnement**

- 1. Température de fonctionnement : de -29 °C à 60 °C
- 2. Température hors fonctionnement : de -40 °C à 70 °C
- 3. Répond à la norme MIL-810-H

#### **Réglementations**

- 1. Modèle de réglementation : T03HBCSU
- 2. Valeurs nominales : 5,5 A; 6-8,4 VCC
- 3. Classification laser : destiné à être utilisé dans des appareils CDRH de classe II/IEC 60825-1 de classe 2.
- 4. Sécurité électrique : composant laser reconnu par les normes IEC 62368-1, EN 62368-1 et UL 60950-1.
- 5. Conformité RoHS : EN IEC 63000

 $\triangle$  L'utilisation de commandes ou de réglages ou l'exécution de procédures autres que celles spécifiées dans le présent document peuvent entraîner une exposition dangereuse aux rayonnements.

# <span id="page-12-0"></span>**5.Guide d'utilisation de RCC pour le scanneur Rugged avec USB**

#### **Paramètres de code-barres**

Vous pouvez régler les paramètres permettant de capturer et de lire les informations contenues dans un code-barres. Dans Rugged Control Center, vous pouvez connecter un scanneur externe à votre système ou utiliser un scanneur basé sur la caméra.

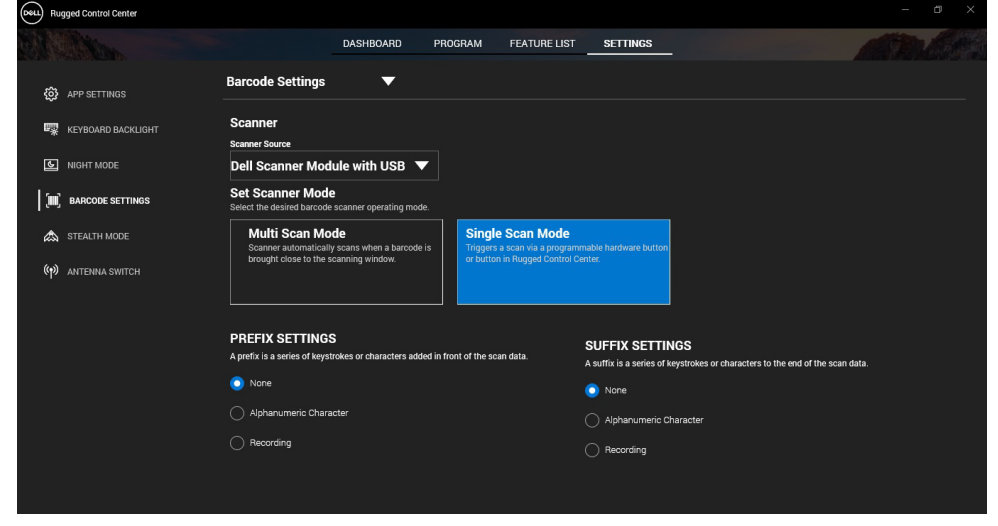

#### **Télécharger et installer le pilote du scanneur Dell Rugged avec USB**

#### **Préalables**

- Assurez-vous que votre système d'exploitation est mis à jour vers la dernière version.
- Assurez-vous de ne pas fixer le module scanneur à votre système avant d'installer le pilote.
- Téléchargez et installez l'application Dell Rugged Control Center à partir du site www.dell.com. Pour de plus amples renseignements, consultez la page Télécharger Rugged Control Center.

### **Étapes**

- 1. Pour télécharger le pilote pour le **scanneur Rugged avec USB**, allez à la page [www.dell.com/support.](http://www.dell.com/support)
- 2. Dans la zone de recherche **Saisir une étiquette de service, un numéro de série, une demande de service, un numéro de modèle ou un mot-clé**, écrivez le nom du produit. Par exemple : Tablette Latitude 7220 Rugged Extreme.

Une liste de produits correspondants s'affiche.

- 3. Sélectionnez votre produit dans la liste.
- 4. Cliquez sur **PILOTES ET TÉLÉCHARGEMENTS**.
- 5. Téléchargez le pilote du **module de code-barres Dell**.
- 6. Double-cliquez sur le fichier téléchargé pour lancer l'assistant d'installation.
- 7. Suivez les instructions à l'écran pour terminer le processus d'installation. Le pilote du **module de code-barres Dell** devrait maintenant être installé.
- 8. Connectez le scanneur Rugged avec USB à votre système.

#### **Télécharger et installer le pilote du scanneur Dell Rugged avec USB**

#### **Préalables**

Avant d'installer le pilote du **scanneur Rugged avec USB**, assurez-vous que l'application Rugged Control Center est mise à jour à la version 4.2 ou une version ultérieure et que le module scanneur est fixé à l'arrière de la tablette Rugged.

#### **Étapes**

- 1. Pour télécharger le pilote pour le **scanneur Rugged avec USB**, allez à la page [www.dell.com/support.](http://www.dell.com/support)
- 2. Dans la zone de recherche **Saisir une étiquette de service, un numéro de série, une demande de service, un numéro de modèle ou un mot-clé**, écrivez le nom du produit. Par exemple : Tablette Latitude 7220 Rugged Extreme.
	- Une liste de produits correspondants s'affiche.
- 3. Sélectionnez votre produit dans la liste.
- 4. Cliquez sur **PILOTES ET TÉLÉCHARGEMENTS**.
- 5. Téléchargez le pilote du **scanneur Dell Rugged avec USB**.
- 6. Double-cliquez sur le fichier téléchargé pour lancer l'assistant d'installation.
- 7. Suivez les instructions à l'écran pour terminer le processus d'installation. Le pilote du **scanneur Dell Rugged avec USB** devrait maintenant être installé.

#### **Configuration du module scanneur Dell Rugged avec USB**

Le pilote du module scanneur Dell avec USB prend en charge le mode de communication série avec l'application Rugged Control Center. Le mode série nécessite l'installation d'un pilote dans votre système.

#### **Préalables**

Assurez-vous de redémarrer l'application Rugged Control Center si celle-ci était en exécution dans votre système au moment de la connexion du scanneur ou du changement de mode de communication.

#### **À propos de cette tâche**

Pour configurer le scanneur en utilisant le mode de communication série, effectuez les opérations suivantes :

#### **Étapes**

1. Par défaut, le scanneur est réglé en mode série.

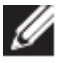

Si le scanneur n'est pas réglé en mode série, lisez ce code-barres <u> III de la provincia del control del control de la provincia del control de la provincia del control de la pro</u>

après l'installation du pilote.

- 2. Dans votre système, accédez au **Gestionnaire de périphériques** et ouvrez la section **Ports**.
- 3. Recherchez **HoneyWell Gen7DB(COM xx)**.
- 4. Faites un clic droit sur **HoneyWell Gen7DB(COM xx)** et sélectionnez **Propriétés**.
- 5. Dans la fenêtre **Propriétés**, accédez à **Gestion de l'alimentation** et décochez la case **Permettre à l'ordinateur d'éteindre ce périphérique pour économiser de l'énergie**.
- 6. Cliquez sur **OK** et fermez le **Gestionnaire de périphériques**.

#### **Configuration du module scanneur Dell Rugged avec USB**

#### **Étapes**

- 1. Redémarrez votre système et lancez Dell Rugged Control Center.
- 2. Accédez à **Paramètres** > **Paramètres de code-barres**.
- 3. Accédez à **Scanneur** et sélectionnez l'une des **sources** suivantes dans le menu déroulant :
	- Module scanneur Dell : l'ancien scanneur doté d'un lecteur de cartes magnétiques et d'un moteur de lecture Zebra.
	- **Module scanneur Dell avec USB : le nouveau scanneur doté d'un moteur de lecture Honeywell et de deux ports USB-A.**
	- Caméra arrière : utilise la caméra arrière du système, le cas échéant.
	- Caméra avant : utilise la caméra avant du système.

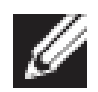

Pour afficher les symbologies prises en charge par le module scanneur Dell Rugged, le module scanneur Dell Rugged avec USB et les scanneurs basés sur une caméra, consultez les [Symbologies prises en charge.](#page-16-0) Vous pouvez également afficher les symbologies dans la section **Paramètres**.

- 4. Sélectionnez l'un des modes de scanneur suivants :
	- **Mode multi-scan** : lecture de code-barres en continu, un à un.
	- **Mode scan unique** : lecture d'un seul code-barres à la fois, puis déconnexion.
- 5. Sélectionnez l'une des options suivantes dans les paramètres de préfixe et de suffixe :
	- **Aucun** : affiche les données scannées sans aucune modification.
	- **Caractère alphanumérique** : précisez un caractère alphanumérique à ajouter aux données scannées.
	- **Enregistrement** : enregistrez toute touche ou combinaison de touches à ajouter aux données scannées. Par exemple, enregistrez l'entrée dans les paramètres de suffixe pour capturer les prochaines données scannées à la ligne suivante.

#### **Résultats**

Le scanneur de code-barres est configuré et s'affiche dans la section **Liste des fonctionnalités**.

### **Utiliser le scanneur Dell Rugged avec USB**

#### **Étapes**

- 1. Pour utiliser le scanneur de code-barres, procédez de l'une des façons suivantes :
	- Accédez à **LISTE DES FONCTIONNALITÉS** > **Code-barres**.
	- Accédez à **Boutons programmables** ou **Menus contextuels**, puis sélectionnez **scanneur de code-barres**.
	- Le **scanneur de code-barres** est lancé.
- 2. Ouvrez n'importe quelle source d'entrée comme Bloc-notes, Excel, Word et autres pour capturer le code-barres.

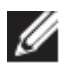

Assurez-vous que le curseur est positionné dans la source d'entrée.

3. Placez le code-barres devant le scanneur. Le code-barres est capturé dans la source d'entrée.

### <span id="page-16-0"></span>**Symbologies prises en charge**

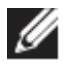

Les symbologies prises en charge peuvent varier en fonction de votre système.

#### **Tableau 1. Symbologies prises en charge**

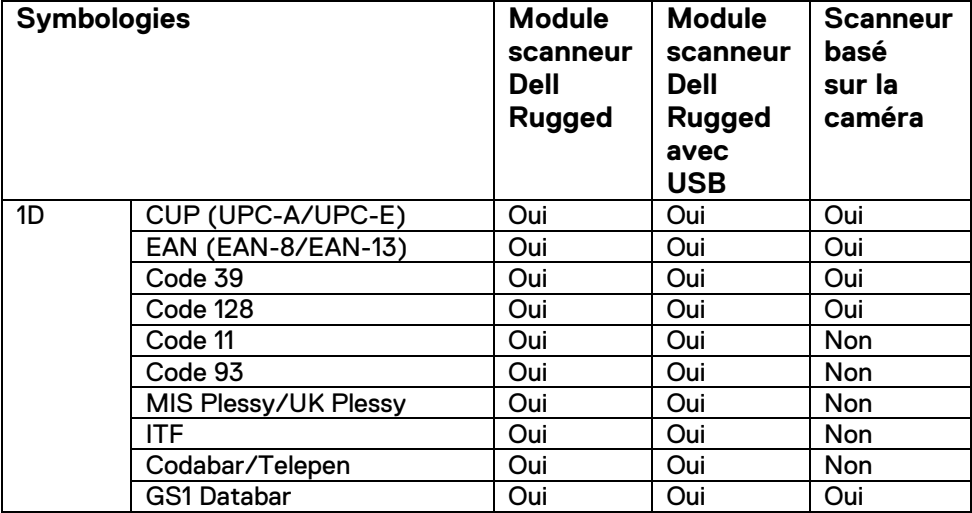

**Guide de l'utilisateur RCC** │ **17**

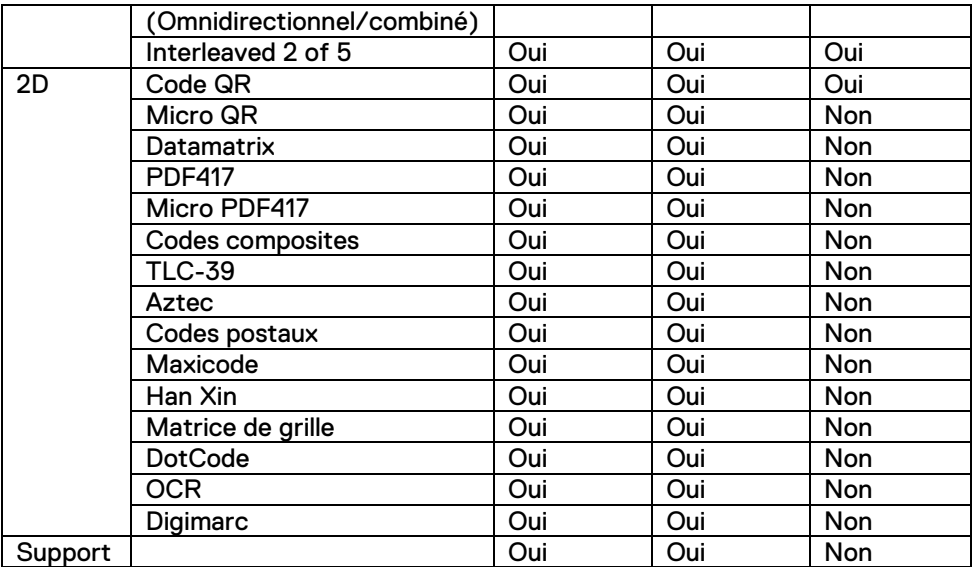

Pour plus d'informations sur les symbologies prises en charge, consultez les sections Symbologies prises en charge par les scanneurs basés sur une caméra et Symbologies prises en charge par les scanneurs externes.

#### **Symbologies prises en charge par les scanneurs externes**

Le module scanneur Dell Rugged et le module scanneur Dell Rugged avec USB prennent en charge les symbologies suivantes :

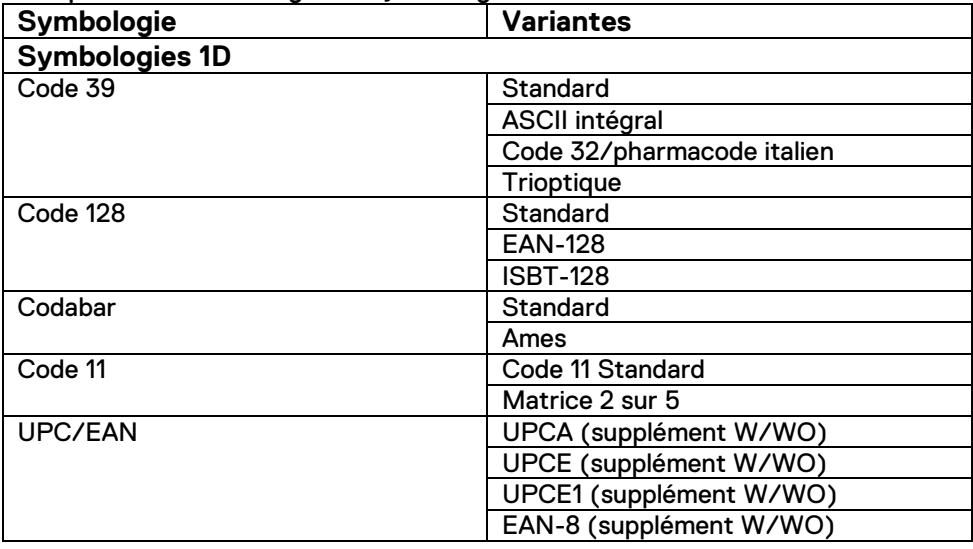

**Guide de l'utilisateur RCC** │ **18**

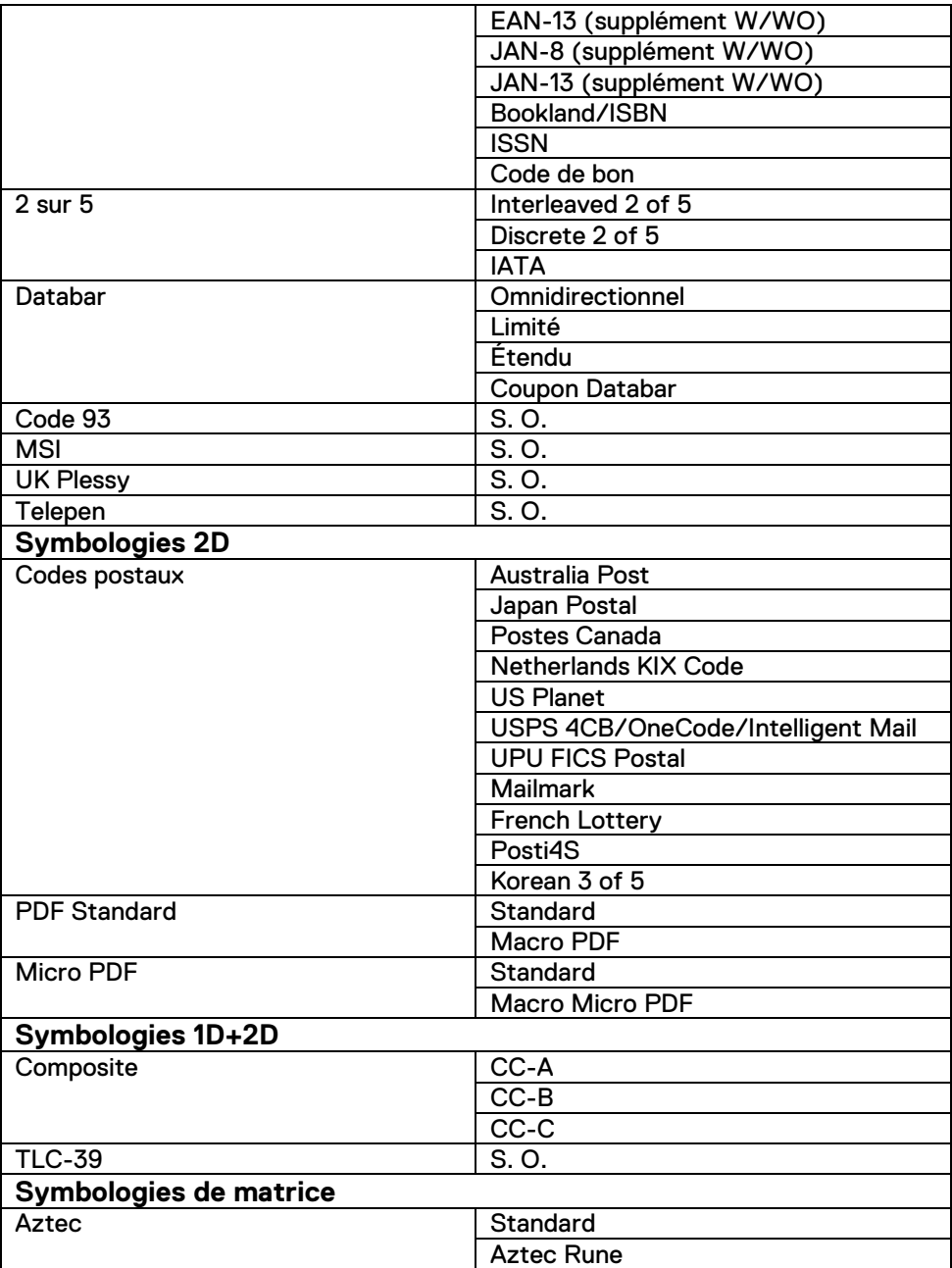

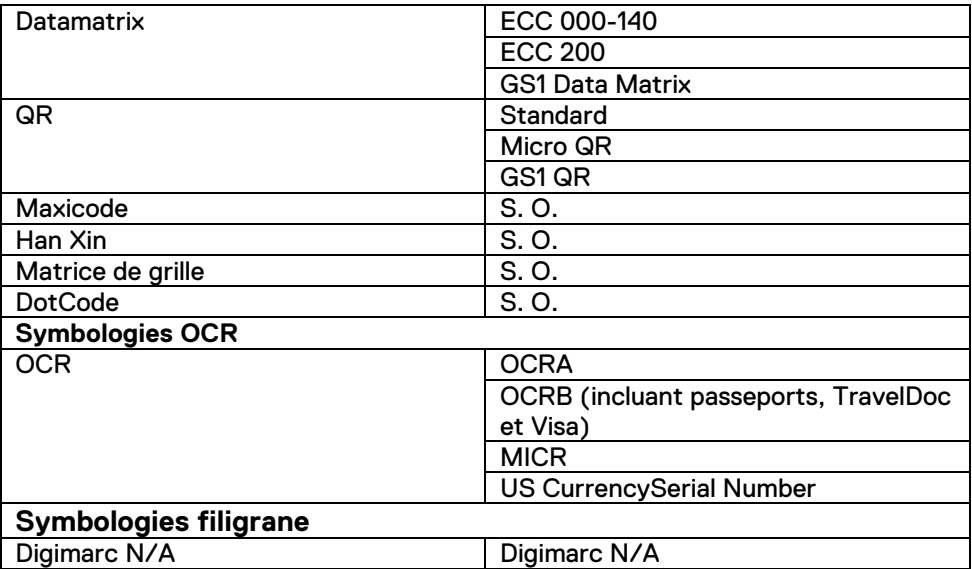

#### **Dépannage du scanneur de code-barres avec USB**

#### **À propos de cette tâche**

Si, après la configuration, le scanneur de code-barres n'est pas visible dans les **Paramètres**, effectuez les étapes suivantes :

#### **Étapes**

- 1. Téléchargez et installez tout scanneur externe, comme l'utilitaire 123Scan.
- 2. Ouvrez le scanneur et attendez que les pilotes se mettent à jour.
- 3. Une fois les pilotes mis à jour, accédez à l'onglet **Vue des données** et sélectionnez le scanneur requis.

Des informations détaillées sur le scanneur s'affichent.

- 4. Pour vérifier si votre scanneur fonctionne, cliquez sur **Clignotement/bip du scanneur**. Le scanneur émet un bip.
- 5. Accédez à **Rugged Control Center** et recherchez le scanneur de codebarres dans la section **Paramètres**.

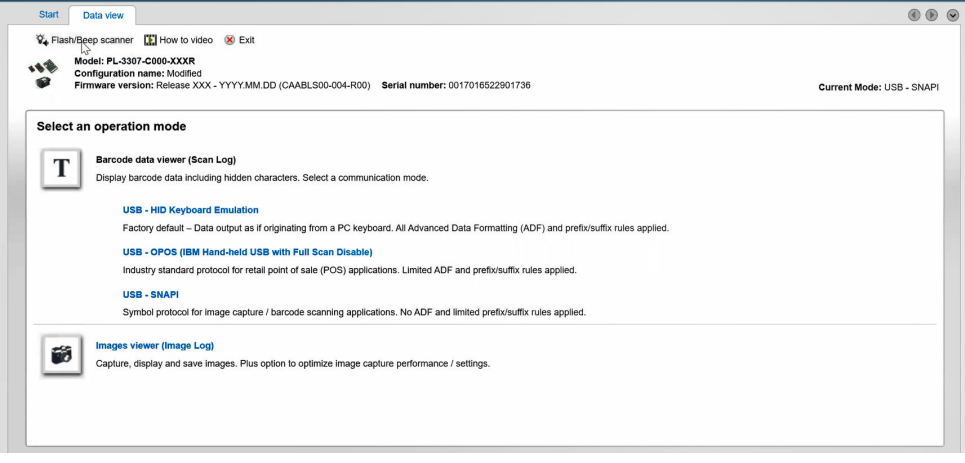

# <span id="page-21-0"></span>**6.Pour prendre contact avec Dell**

#### **À propos de cette tâche**

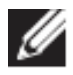

Si vous n'avez pas de connexion Internet active, vous pouvez trouver les coordonnées sur votre confirmation de commande, votre bordereau d'expédition, votre facture ou dans le catalogue de produits de Dell.

Dell propose plusieurs options de services et support en ligne et par téléphone. Leur disponibilité dépend du produit, de la région ou du pays, et certains services peuvent ne pas être disponibles dans votre région. Pour prendre contact avec Dell pour des questions commerciales, de soutien technique ou de service à la clientèle :

#### **Étapes**

- 1. Allez à [www.www.dell.com/support.](http://www.dell.com/support)
- 2. Sélectionnez la catégorie de soutien.
- 3. Vérifiez votre pays ou votre région dans le menu déroulant **Choisissez un pays ou une région** situé au bas de la page.
- 4. Sélectionnez le lien vers le service ou le soutien dont vous avez besoin.